# **Filing an Involuntary Petition**

An involuntary petition is filed by petitioning creditors against an alleged debtor to force that party into bankruptcy under either Chapter 7 or Chapter 11. This lesson will explain the necessary steps for filing an involuntary petition with the court using ECF.

Step 1 Click the Bankruptcy hyperlink on the ECF Main Menu. (See figure 1)

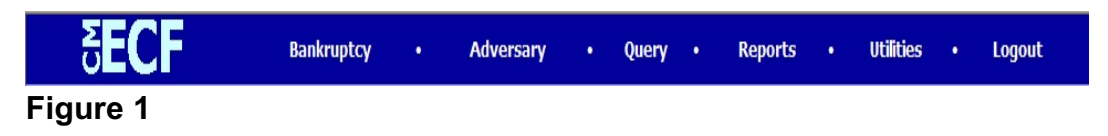

Step 2 The **Bankruptcy Events** screen displays. (See figure 2)

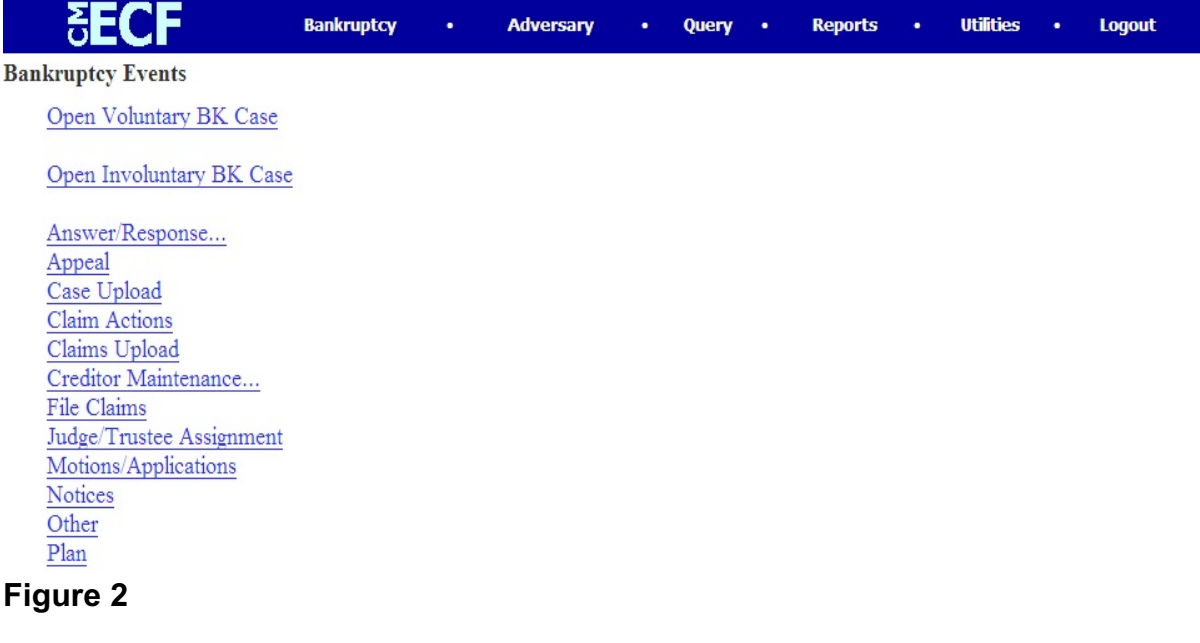

Click the **Open Involuntary BK Case** hyperlink.

Step 3 The **Open New Involuntary Case** screen displays. (See figure 3)

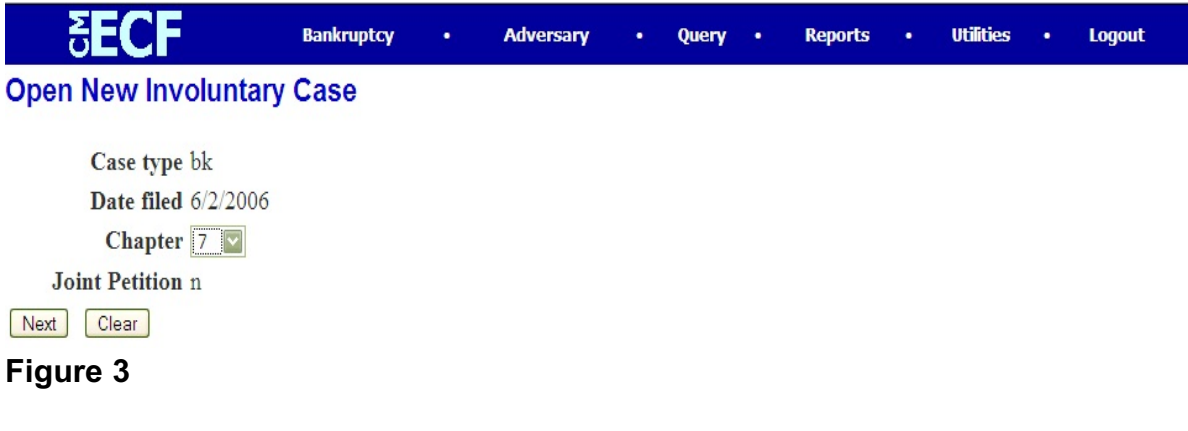

- **Case type** "bk" is the default choice and cannot be changed.
- **Date filed** default to the current date and cannot be changed.
- **Chapter** should be either "7" or "11".
- **Joint Petition** "n" is the default and cannot be changed.
- **Deficiencies** "n" is the default and should not be changed.
- Click **Next** to continue.

Step 4 The **Search for an alleged debtor** screen displays. (See figure 4)

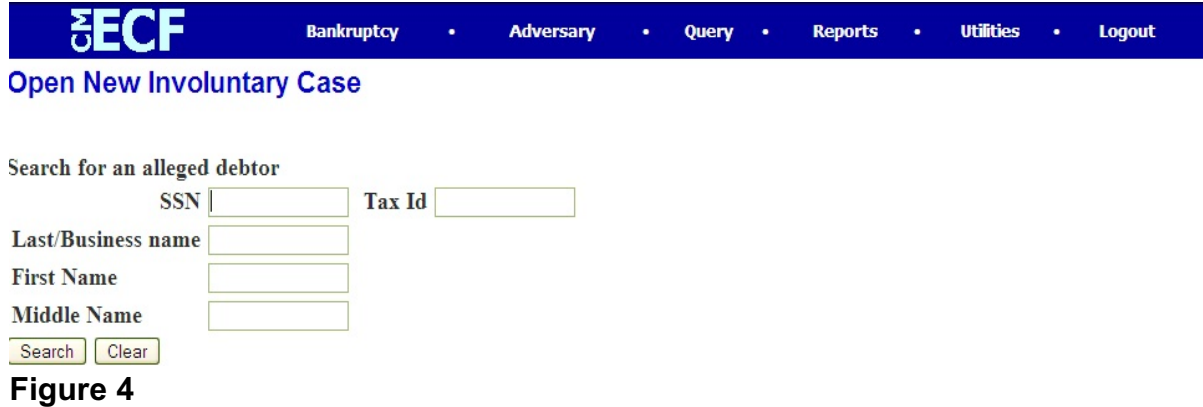

- **NOTE:** To prevent duplicate person records, a search of the database for the alleged debtor is recommended. One can search by Social Security Number, Tax Identification Number, last, business, first or middle name.
- Enter the alleged debtor's information in the chosen field and click **Search** to continue.
- If the alleged debtor is already in the database with exact matching information, select it.
- If there are no matches, the system will return a **No Person Found** message. (See figure 4a)

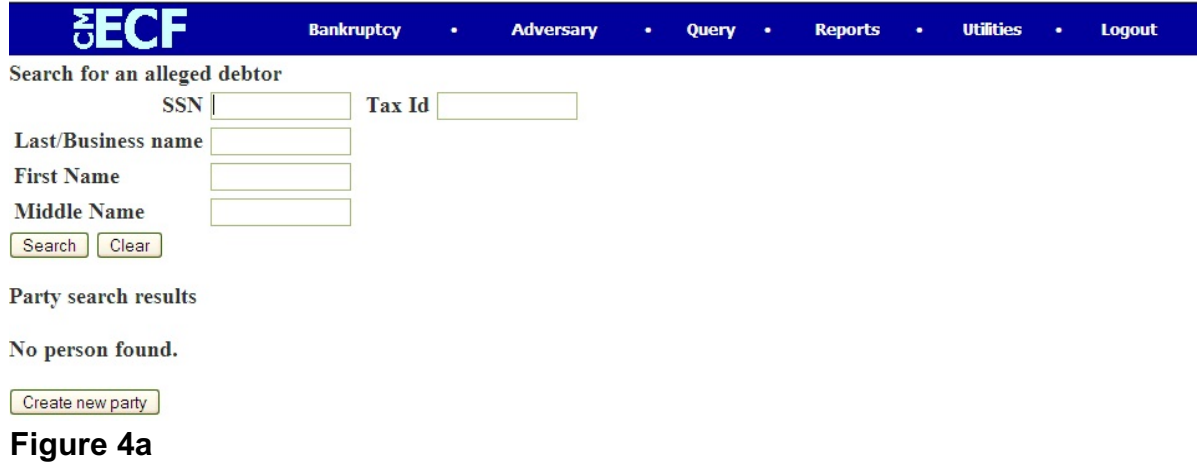

**Northern District of Indiana-Attorney Training Materials Graduate Constraining Constraining Materials According Construction Construction Construction Construction Construction Construction Construction Construction Const** 

 If the party is not in the database, proceed to add the alleged debtor by clicking the **Create new party** button.

## Step 5 The **Alleged Debtor Information** screen displays. (See figure 5)

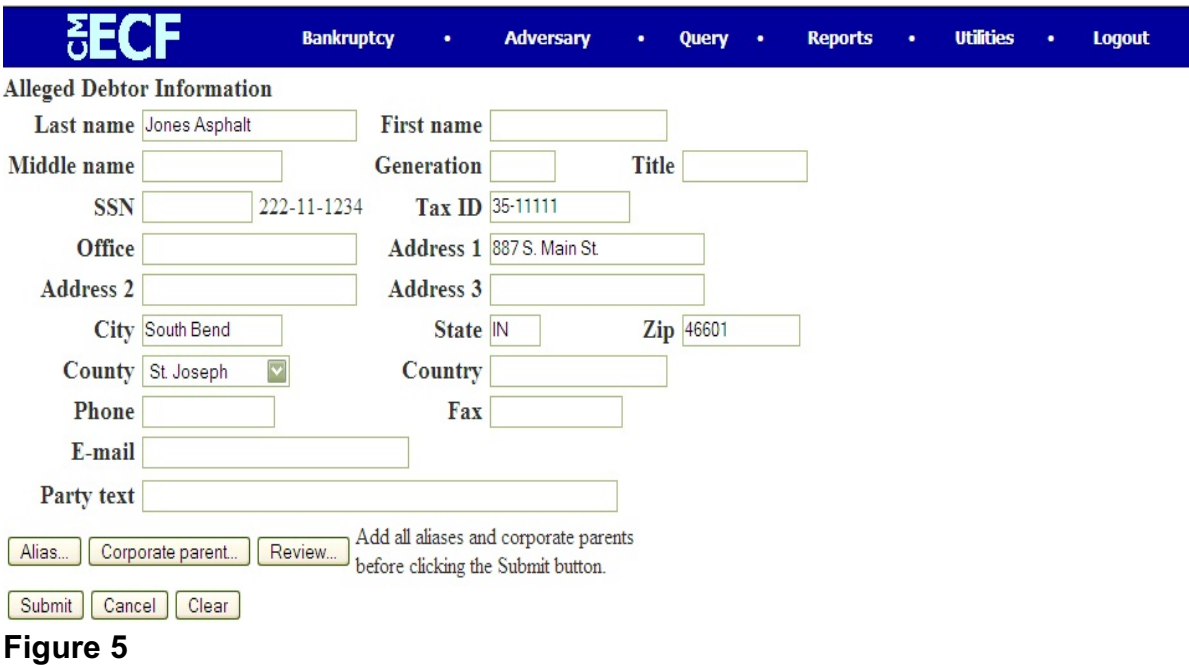

- Enter the alleged debtor's information in the appropriate fields.
- Click **Submit** to continue.

Step 6 The **Search for a petitioning creditor** screen displays. (See figure 6)

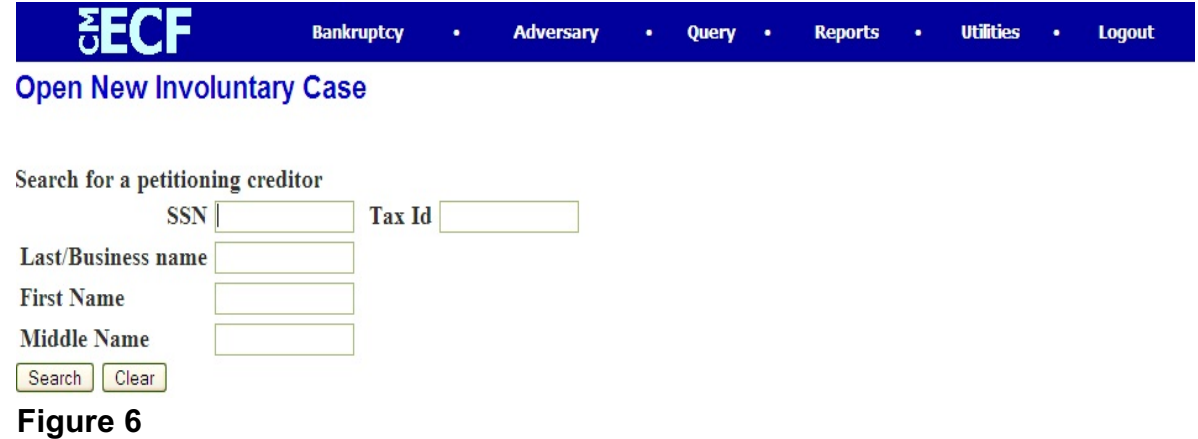

- **NOTE:** To prevent duplicate person records, a search of the database for the petitioning creditor(s) is recommended. One can search by Social Security Number, Tax Identification Number, last, business, first or middle name.
- Enter the petitioning creditor information in the chosen field and click **Search** to continue.
- If the petitioning creditor is already in the database with exact matching information, select it.
- If there are no matches, the system will return a **No Person Found** message. (See figure 6a)

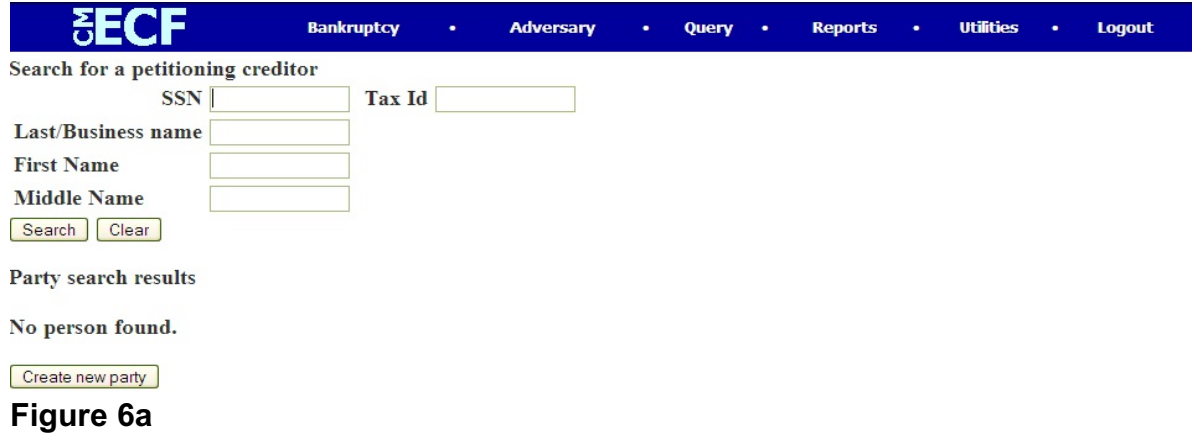

**Northern District of Indiana-Attorney Training Materials Construction Construction Construction Construction Construction Construction Construction Construction Construction Construction Construction Construction Construc** 

- If the party is not in the database, proceed to add the petitioning creditor by clicking the **Create new party** button.
- Step 7 The **Petitioning Creditor Information** screen displays. (See figure 7)

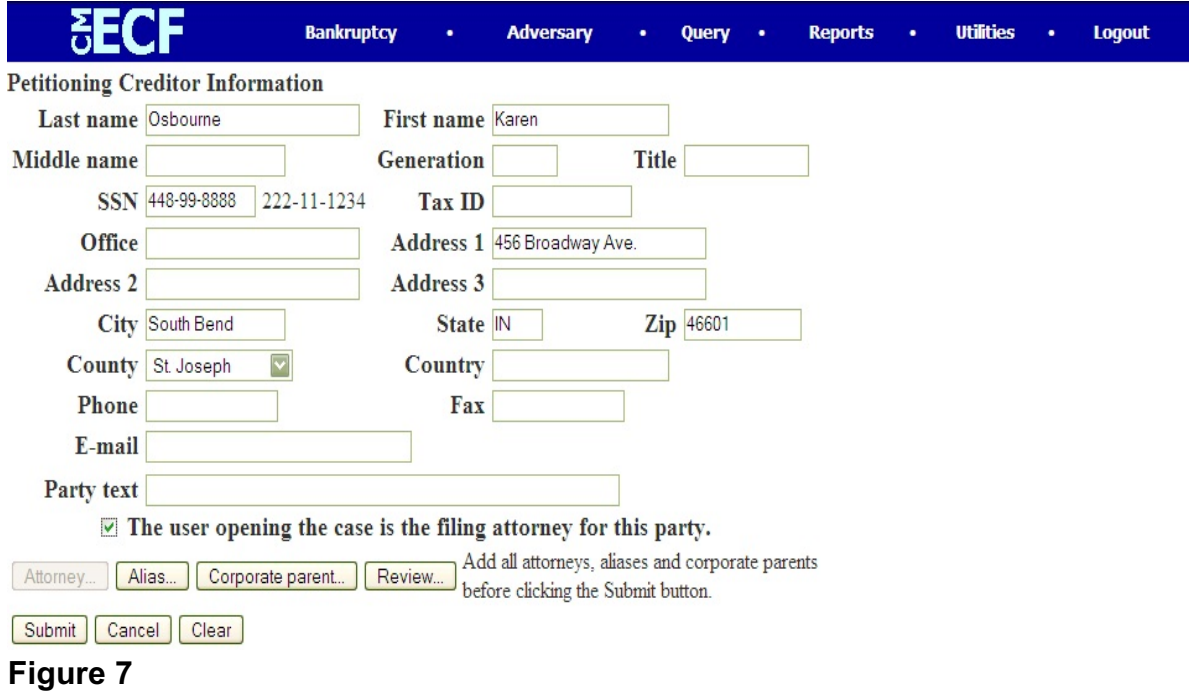

Enter the petitioning creditor information in the appropriate fields.

**NOTE:** If appropriate, check the box next to *The user opening the case is the filing attorney for this party* to make the attorney/petitioning creditor connection before submitting this information.

Click **Submit** to continue.

- Step 8 The **Search for a petitioning creditor** screen will appear again for the addition of any other petitioning creditors. If there are no other petitioning creditors, or when all petitioning creditors have been entered, click **End petitioning creditor selection** to continue.
- Step 9 The Divisional Office assignment screen displays. (See figure 8)

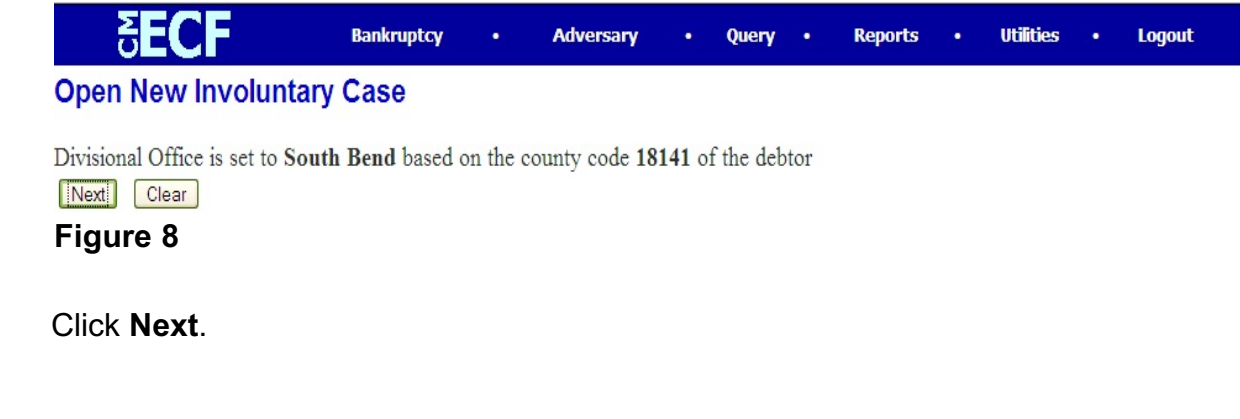

Step 10 The **Statistical Information** screen will display. (See figure 9)

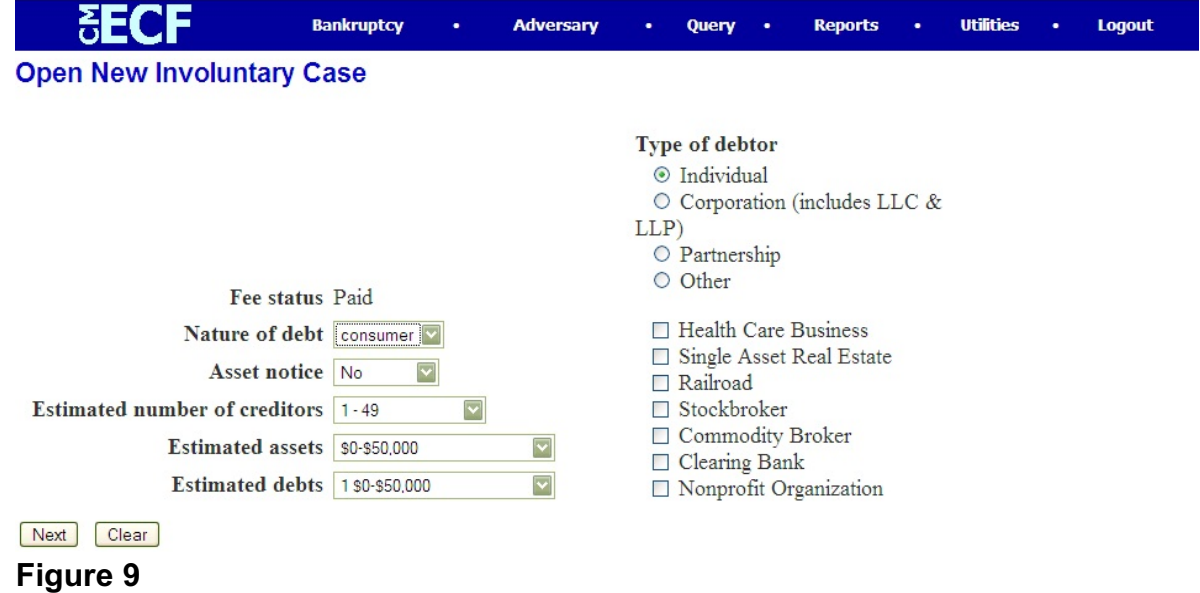

- In the **Type of Debtor** area, select the type of debtor by clicking with your mouse next to the correct type.
- Fee Status default is "paid" and cannot be changed.
- **Nature of Debt** can be changed from "consumer" to "business" if appropriate.
- **Asset notice** will be "yes" for corporation/business debtors and "no" for individual debtors.
- Complete the fields for **Estimated number of creditors, Estimated assets** and **Estimated debts***.*
- Click **Next** to continue.
- Step 11 The **PDF Document Selection** screen displays. (See figure 10)

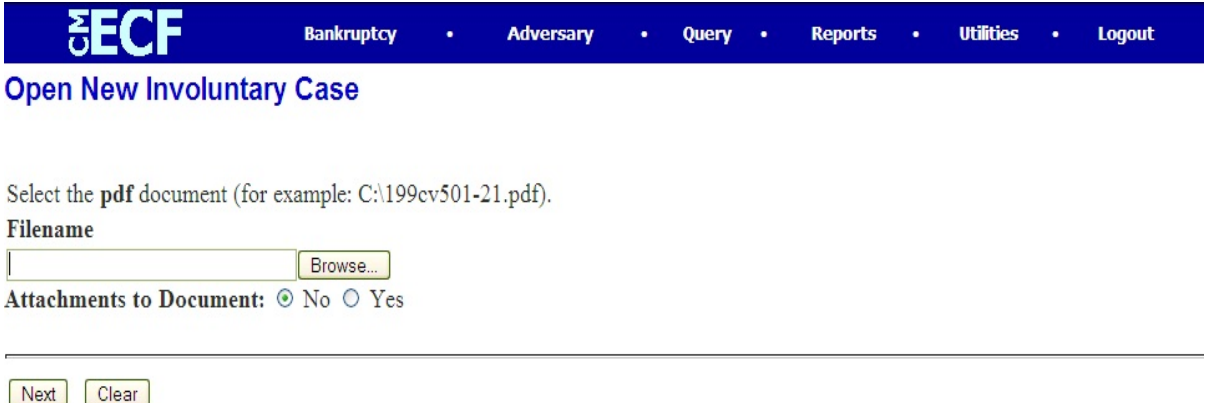

# **Figure 10**

- Click **Browse**, then navigate to the directory where the appropriate PDF file is located.
	- To make certain you are about to associate the correct PDF file for this entry, right click on the filename with your mouse and select **Open**. (See figure 10a)

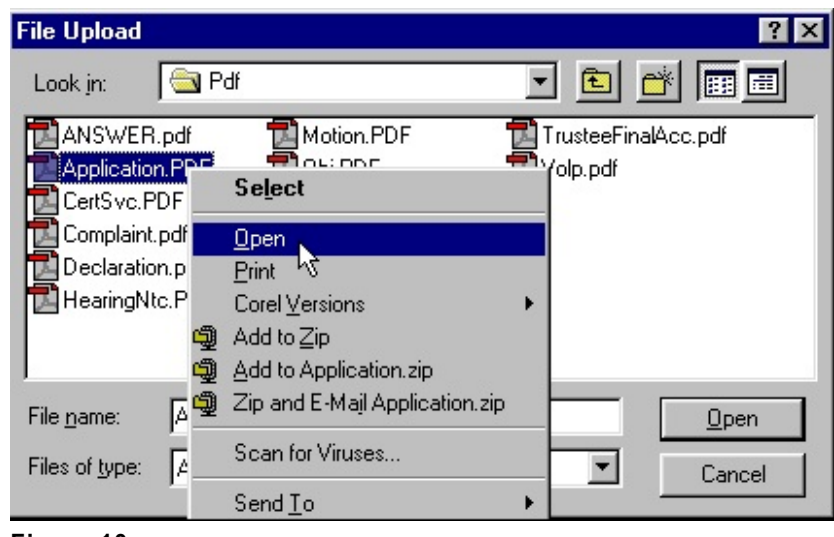

**Figure 10a**

- This will launch the Adobe Acrobat Reader to display the contents of the imaged document. Verify that the document is correct.
- Close or minimize the Adobe application and if that is the correct file, click Open on the File Upload dialogue box. (See figure 10b)

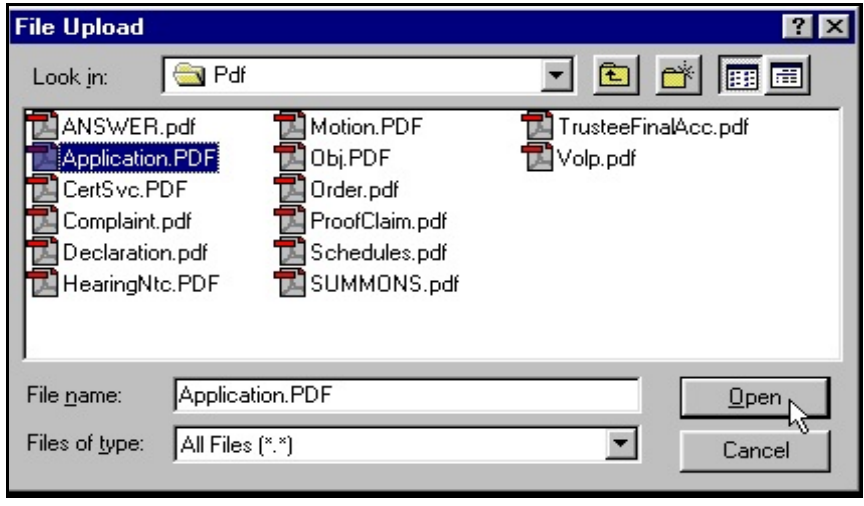

**Figure 10b**

Click **Next** to continue.

Step 12 The **Receipt #** screen displays. (See figure 11)

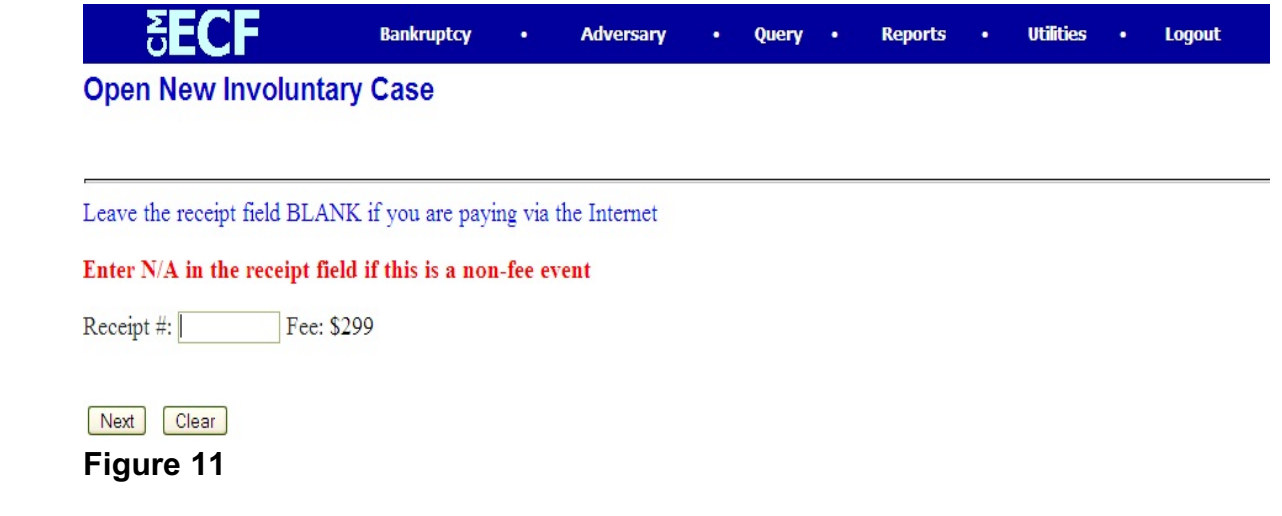

- Leave the **Receipt #** field blank and click **Next** to continue.
- Step 13 On the next screen that appears, click **Next**.

**EXEMPLE** 

Step 14 The **Final Docket Text** screen appears. (See figure 12)

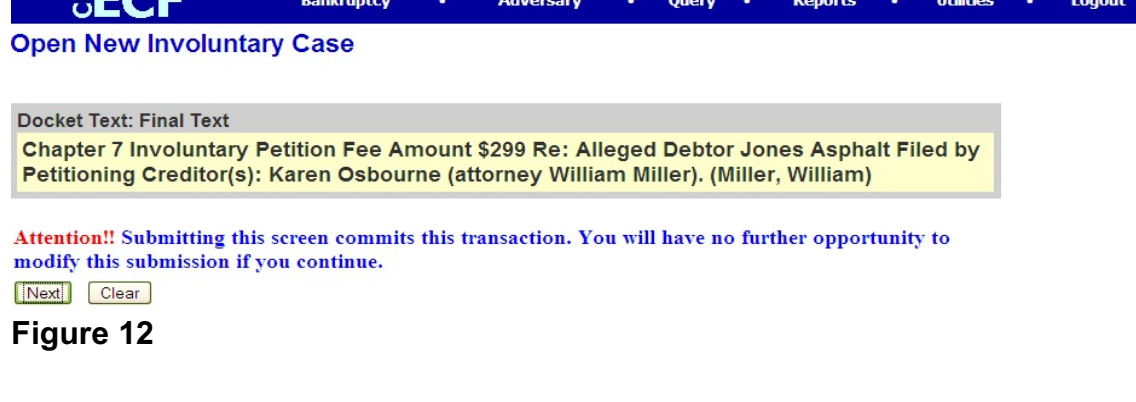

 This is the last opportunity to make any changes before the involuntary petition is officially filed. Verify the information on this screen and click **Next**.

## Step 15 The **Electronic Payment** screen appears. (See figure 13)

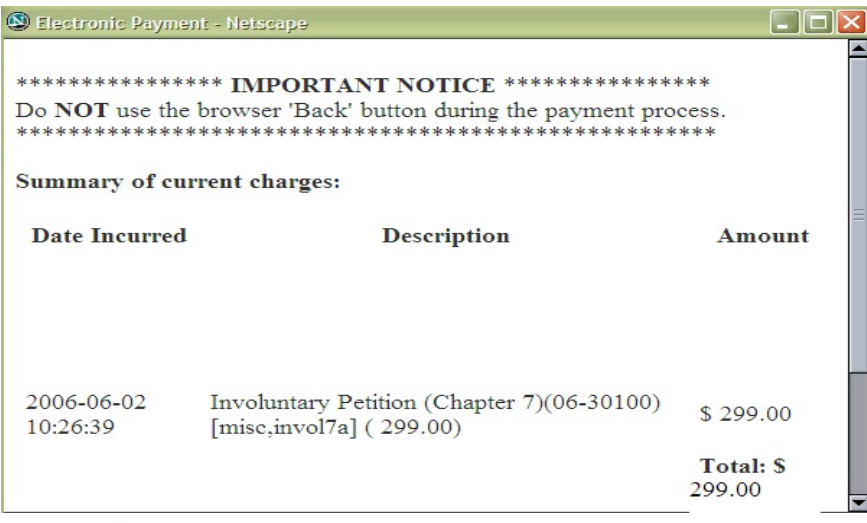

## **Figure 13**

- ECF will keep track of fees due. At this screen, click either **Pay Now** or **Continue Filing**. For this exercise, we will choose **Pay Now**. All accumulated filing fees will be paid via the internet at this time.
- If **Continue Filing** is chosen, the payment box above will disappear and allow you to continue with other filings until your filing session is complete.
- When your filing session is complete, click **Utilities** on the CM/ECF main menu bar and click on **Internet Payments Due**. You can either view the tally of fees accumulated or click on **Pay Now**.
- A history of internet payments is also available by clicking **Utilities** on the CM/ECF main menu bar and clicking **Internet Payment History**. This report displays a history of payments made via the internet in any given date range.

Step 16 The **Notice of Electronic Filing** screen will generate. (See figure 12)

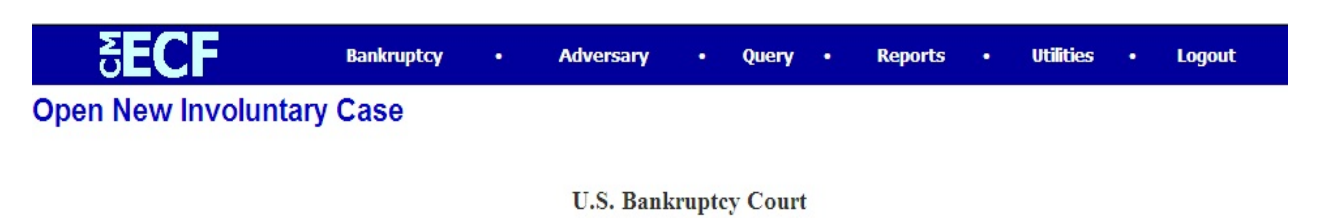

### Northern District of Indiana (Test Database)

#### Notice of Bankruptcy Case Filing

The following transaction was received from Miller, William entered on 6/2/2006 at 10:26 AM EDT and filed on 6/2/2006 **Case Name:** Jones Asphalt **Case Number:** 06-30100 **Document Number: 1** 

#### **Docket Text:**

Chapter 7 Involuntary Petition Fee Amount \$299 Re: Alleged Debtor Jones Asphalt Filed by Petitioning Creditor(s): Karen Osbourne (attorney William Miller). (Miller, William)

The following document(s) are associated with this transaction:

Document description: Main Document Original filename: W:\CMECF\PDFS\Complaint.pdf **Electronic document Stamp:** [STAMP bkecfStamp ID=1006806559 [Date=6/2/2006] [FileNumber=55938-0] [ 9c4afe40fe9733a10c0c493710b97f29b351b77d1d09971dde15bef0983cdb4b718e61 257113d9379eeffda13c222dbeb5f089edff93a9418a25cd2cb863d8a6]]

06-30100 Notice will be electronically mailed to:

#### 06-30100 Notice will not be electronically mailed to:

Jones Asphalt 887 S. Main St. South Bend, IN 46601

William Miller 123 S. Main Street PO Box 200 South Bend, IN 46601 **Figure 12**